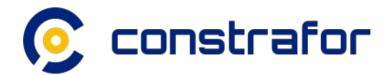

# COI Management Tool

General Contractor Training Tutorial

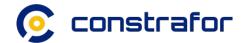

### COI Management Tool Tutorial

- Locate COI Management Tool
- 2. Dashboard
- 3. My Projects Tab
- 4. Certificates Tab
- 5. Subcontractors Tab
- 6. Reports Tab
- 7. COI Request Lifecycle
- 8. User Management

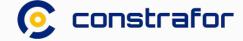

### 1. Locate COI Management Tool

Select "Certificate Of Insurance" located at the top of the screen

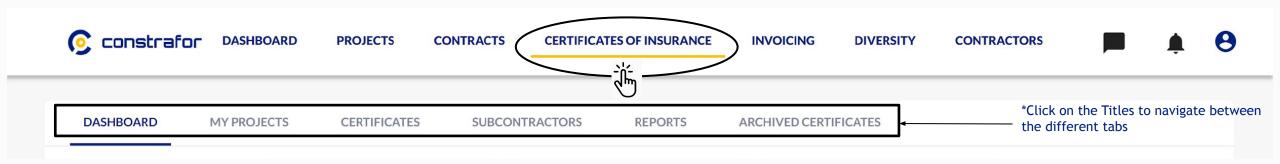

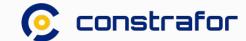

### 2. Dashboard

Real-time tracking of subcontractor COI compliance across your portfolio

1 Default view is for All Projects

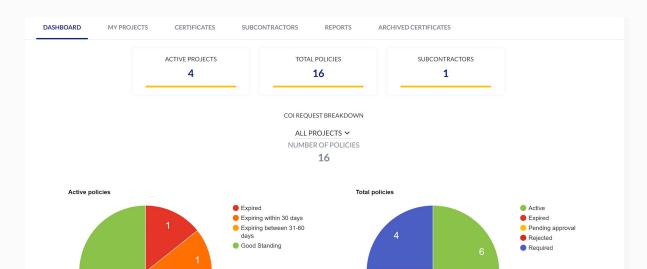

2 Or select a project-specific view

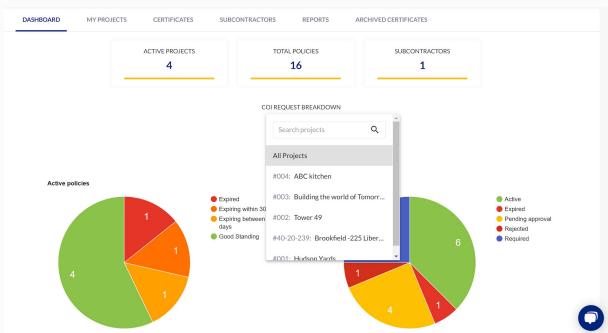

\*Tip: Select pie slice to drill into the COI details

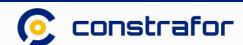

### 3. My Projects - Create a new project (1 of 3)

Set up a project to send COIs requests to your subcontractors

To create a new project, click on "New Project", located in the upper right corner

\*Project name and project number search capabilities

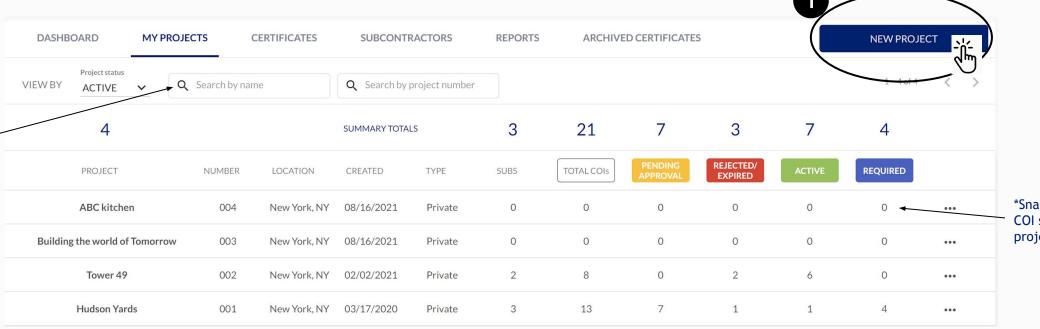

\*Snapshot count of COI status by project

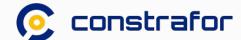

### 3. My Projects - Create a new project (2 of 3)

In the "New Project" window, enter the project information, set the project specific insurance requirements, and upload the insurance requirements documents. Then, click on "Create" 2

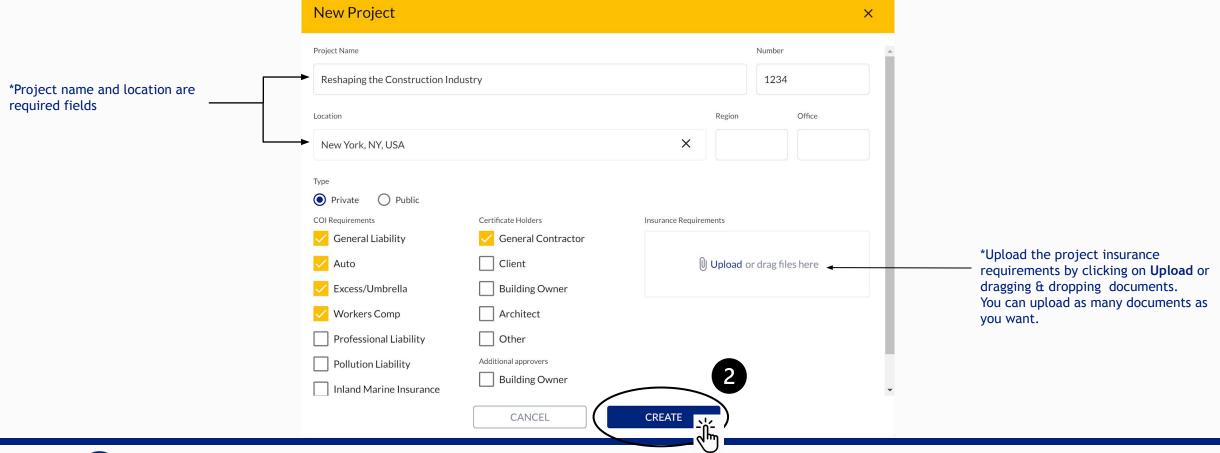

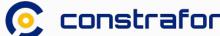

### 3. My Projects - Editing a project (3 of 3)

You can edit project information at any time

To edit an existing project, click on the project item line

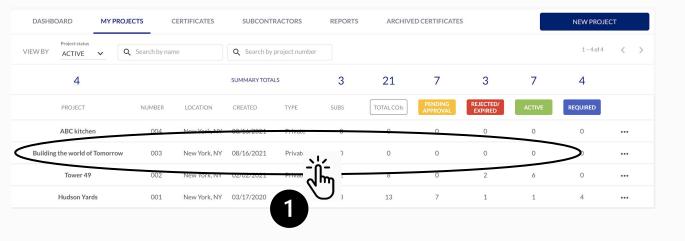

In the "Edit Project" window, edit the project information and/or insurance requirements.

Then, click on "Save"

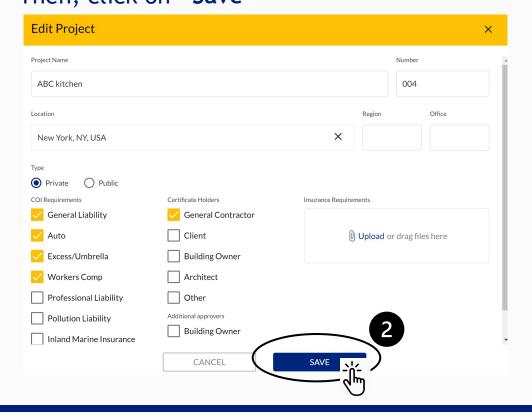

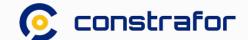

### 4. Certificates - Requesting COIs (2 of 6)

To send a new COI request, click on "Request COIs"

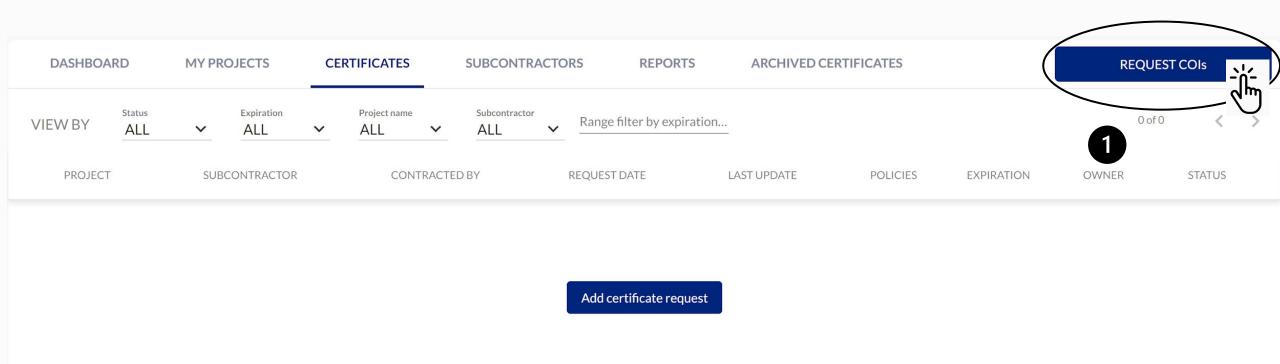

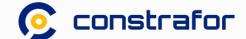

### 4. Certificates - Requesting COIs (2 of 6)

Select a Project, confirm the policies & certificate holders, and enter the company name(s) or email address(es). Then click "Send Requests".

2

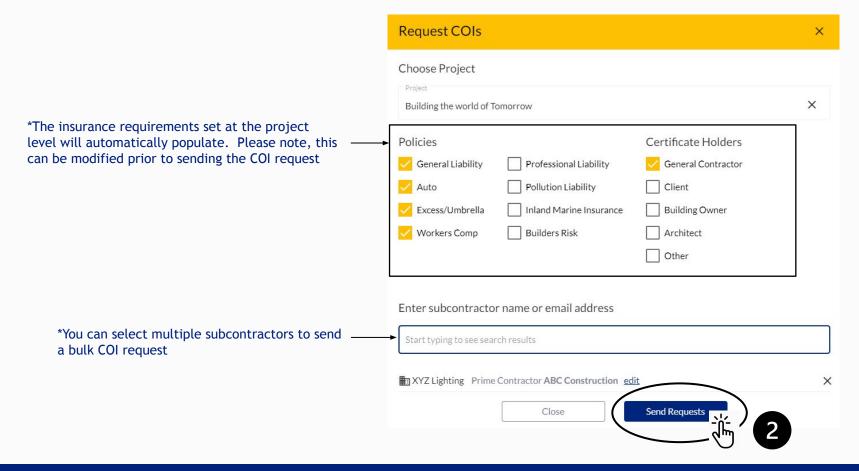

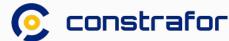

### 4. Certificates - Track Requests (3 of 6)

COI requests are tracked in the Certificates tab and organized by project, subcontractor, and other relevant fields for review.

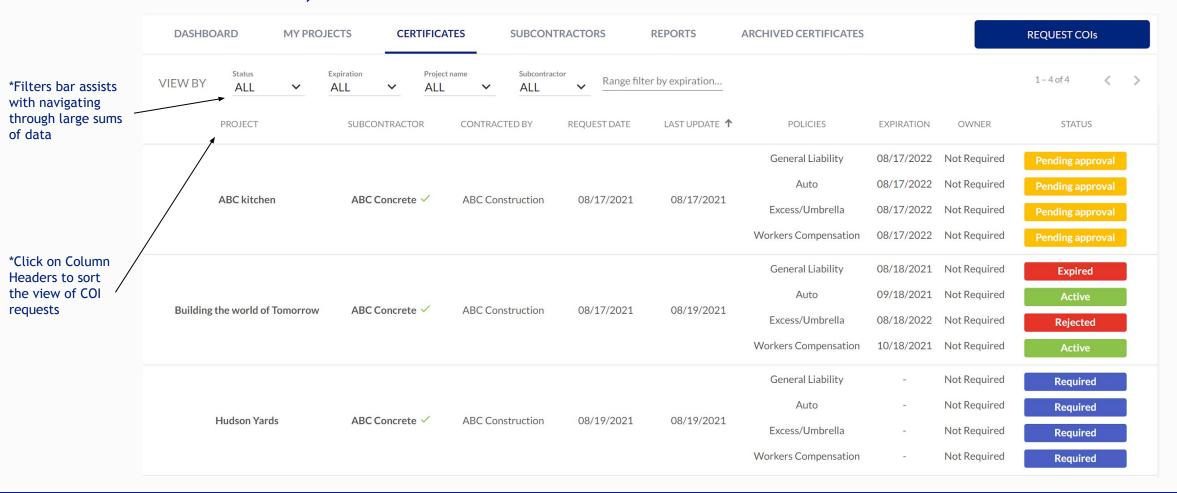

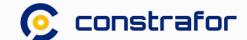

### 4. Certificates - Review COI Submissions (4 of 6)

#### Click into any row to review the COI Details Page

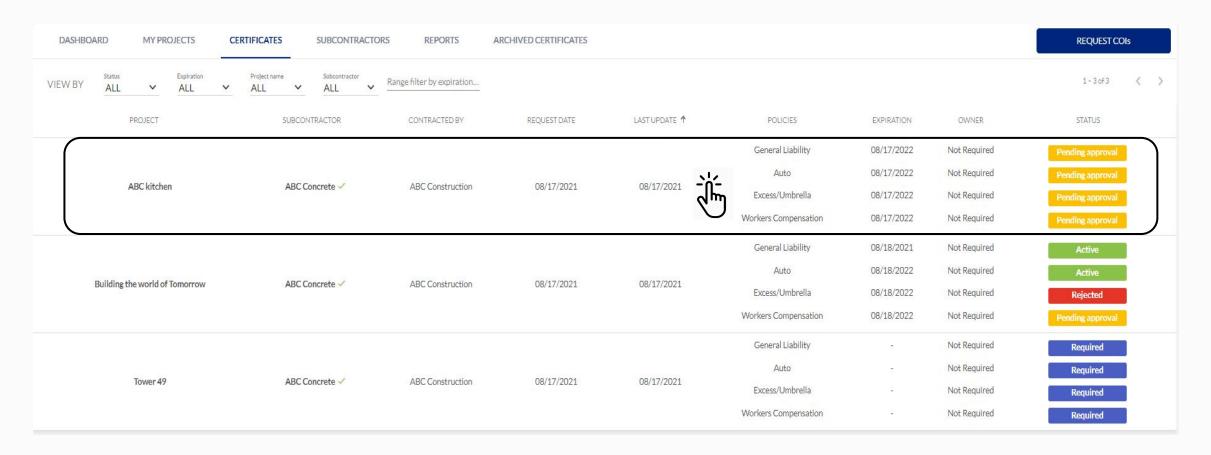

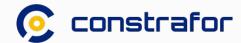

### 4. Certificates - Review COI Submissions (5 of 6)

In the COI Details page, view insurance documents submitted, and change Approval Status for each requested policy. Once complete, click "Save".

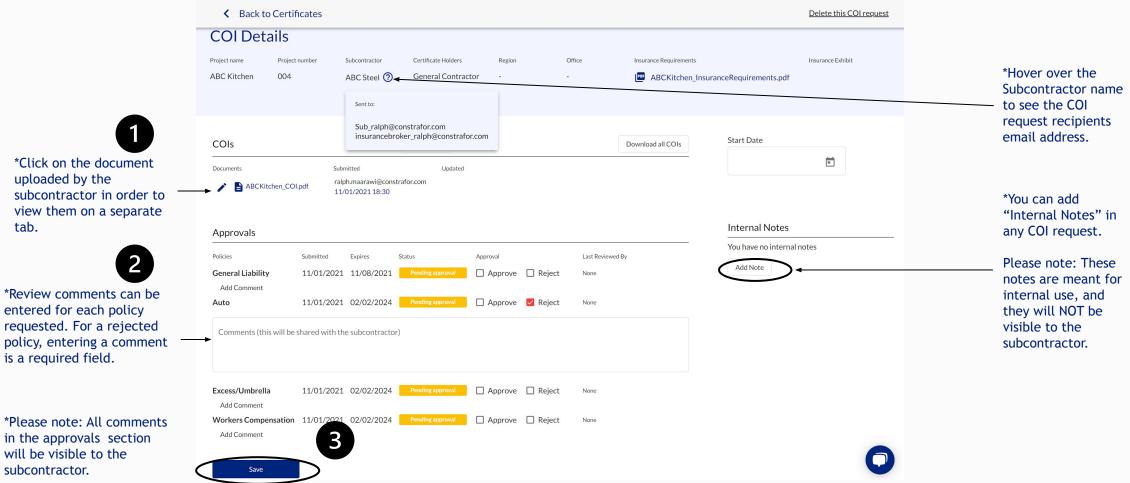

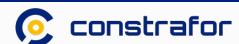

### 4. Certificates - Redline Submitted PDF (6 of 6)

In the COI Details page, you can directly edit submitted PDFs by subcontractors

1 Click on the "Pen" Icon (located to the left of the file) to open the PDF editor overlay

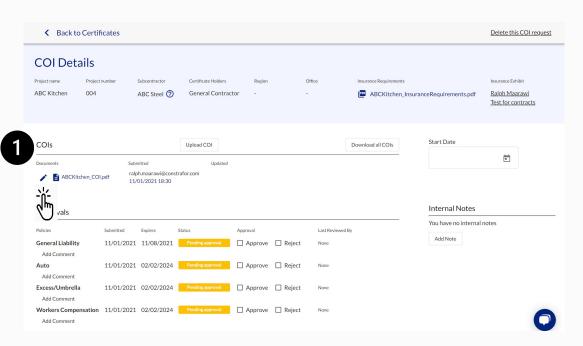

In the PDF editor overlay, add a comment/note, add a text field ,Highlight, Strikethrough or underline text Use a drawing tool

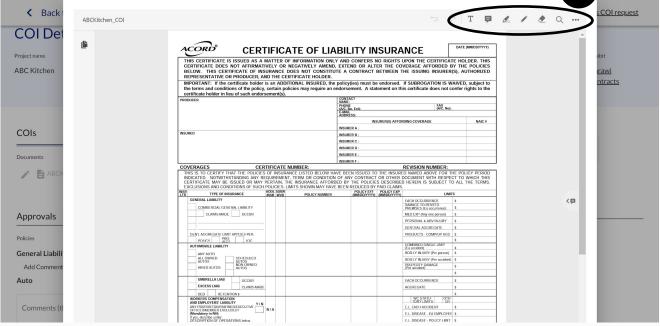

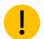

Please note that you can save your changes to the existing document uploaded by the subcontractor or "Save as" the edited document as a new file and edit the document name

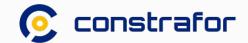

### 5. Subcontractors Tab

View subcontractor directory & invite news subcontractors to register to Constrafor

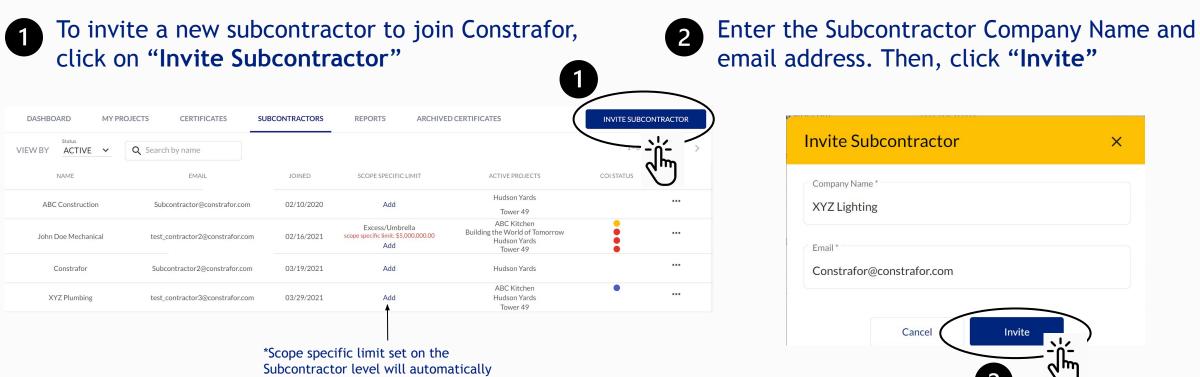

be flagged on the subcontractor COI

requests

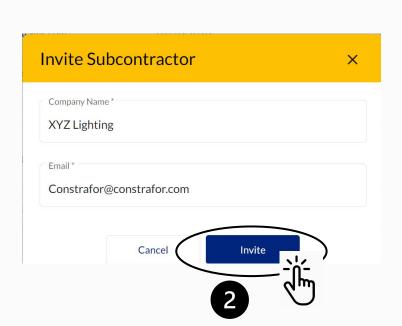

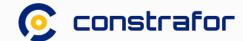

### 6. Reports Tab

Export COI Management Tool data into Excel across your portfolio, or for a specific project.

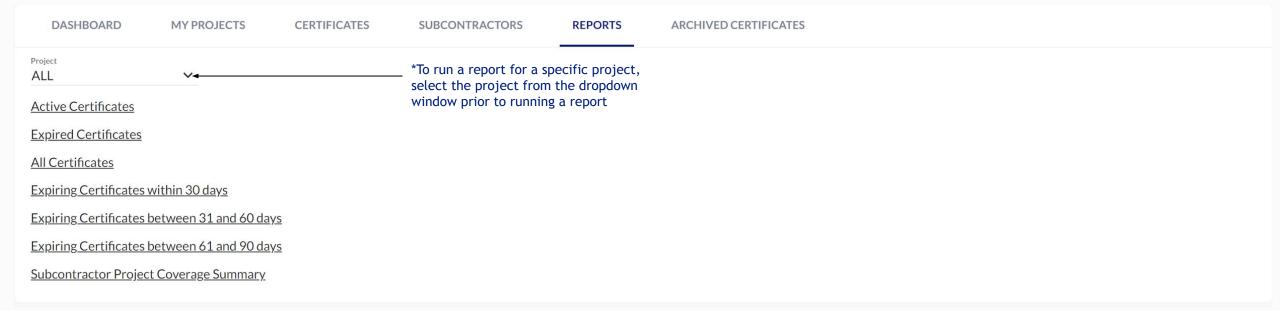

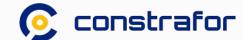

### 7. COI Request Lifecycle

**Process Step** 

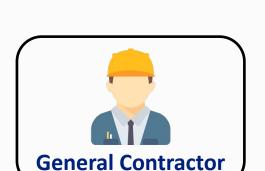

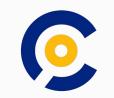

#### **COI Status**

1. COI Request sent to Subcontractor Required

2. Subcontractor/Agent submits documents to GC

**Pending Approval** 

3.a. GC can approve, or

3.b. Reject

Active

Rejected

4.a. If approved, no action required

4.b. Subcontractor/Agent, resubmits documents (GC repeats step 3)

**Pending Approval** 

5. System notifies Subcontractor/Agent when a policy is expired (renewals can be submitted prior to expiration)

Expired

6. Subcontractor/Agent submits renewal documents to GC (GC repeats step 3)

**Pending Approval** 

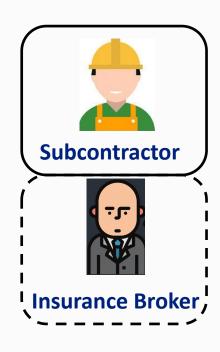

### 8. User Management

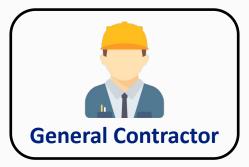

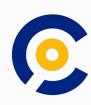

- Admin (full access)
- Risk (full access to COI Management Tool)
- Field Operations (Read Only, project-based permissions)
- Project Manager (full access to COI Management Tool, project-based permissions)
- Project Administrator(full access to COI Management Tool)

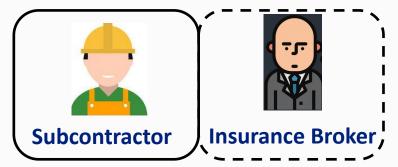

- Admin (full access)
- Risk (full access to COI Management Tool)
- Field Operations (Read Only, project-based permissions)
- Project Manager (full access to COI Management Tool, project-based permissions)
- Project Administrator(full access to COI Management Tool)
- Insurance brokers (full access to COI Management tool upon accepted invitations from subcontractors)

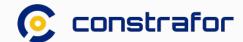

## Stay Connected

support@constrafor.com

# Follow our Progress

www.constrafor.com

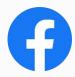

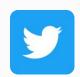

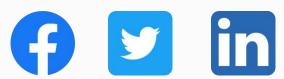

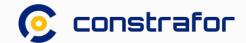